# **①施設予約システムトップページにアクセスする。**

**https://winc-aichi.seagulloffice.com/winc/reserve/sta\_top**

# **②ログインボタンをクリックしログイン画面に移る。**

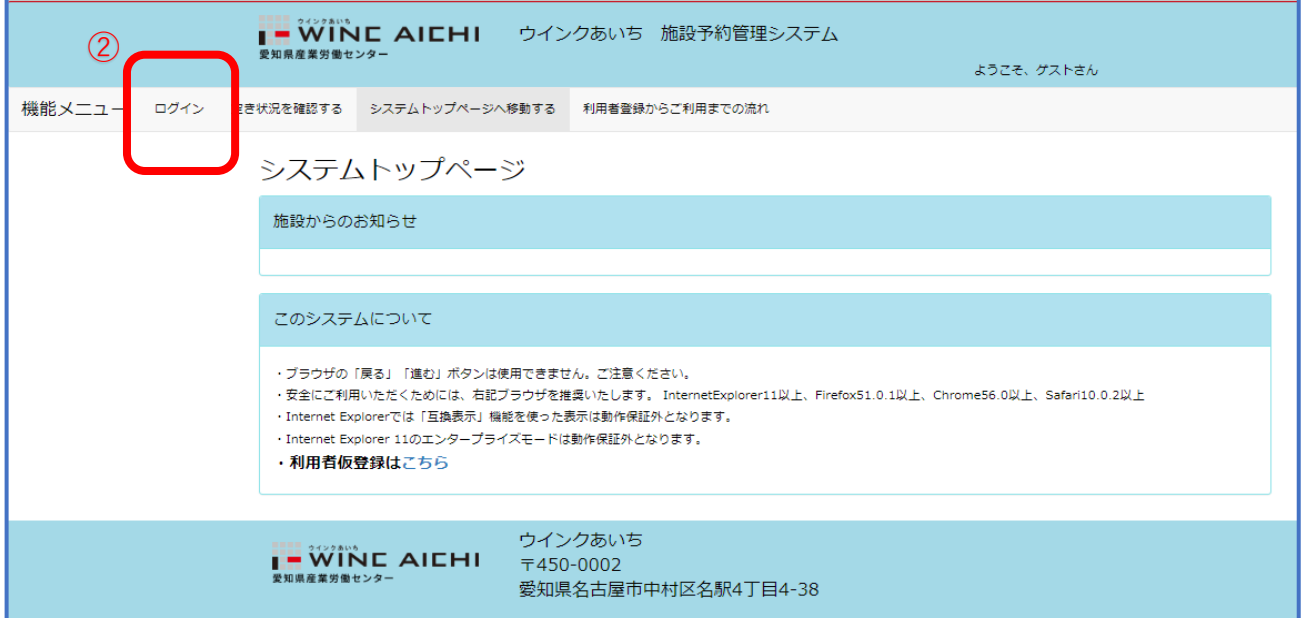

### **③ご利用案内に記載されている「ご利用上の注意事項」をご確認いただく。**

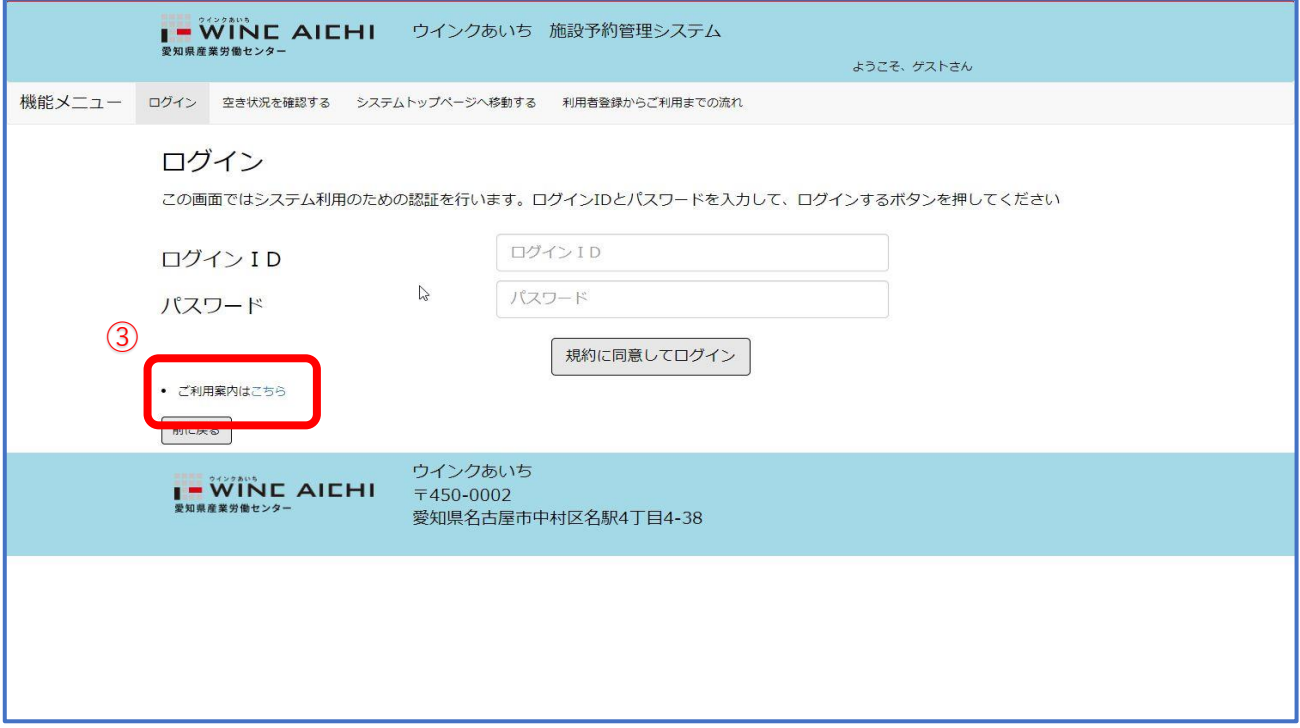

#### ご利用案内サンプル(画像をクリックするとご利用案内が表示されます)

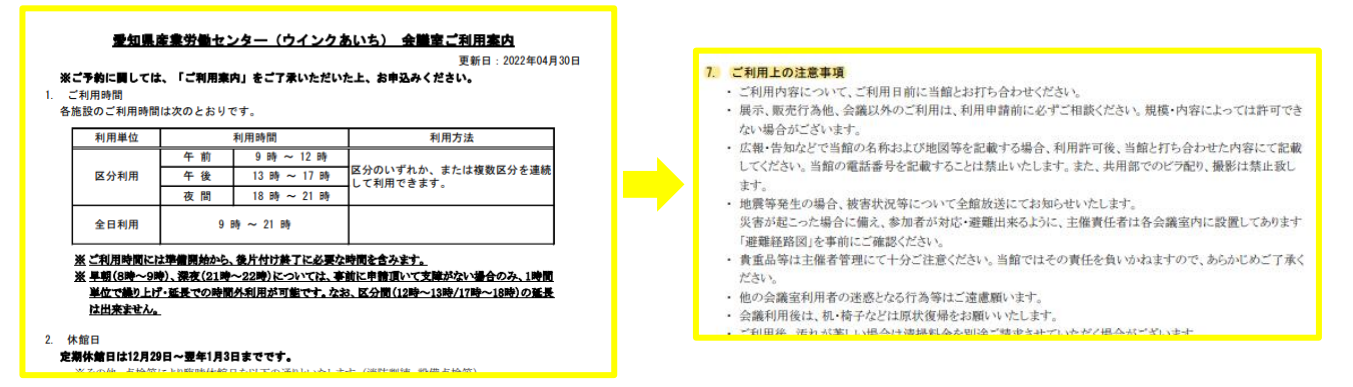

# **④ ③のログイン画面に戻りログインIDとパスワードを入力し、**

 **"規約に同意してログイン"ボタンから申請中の予約を確認する。**

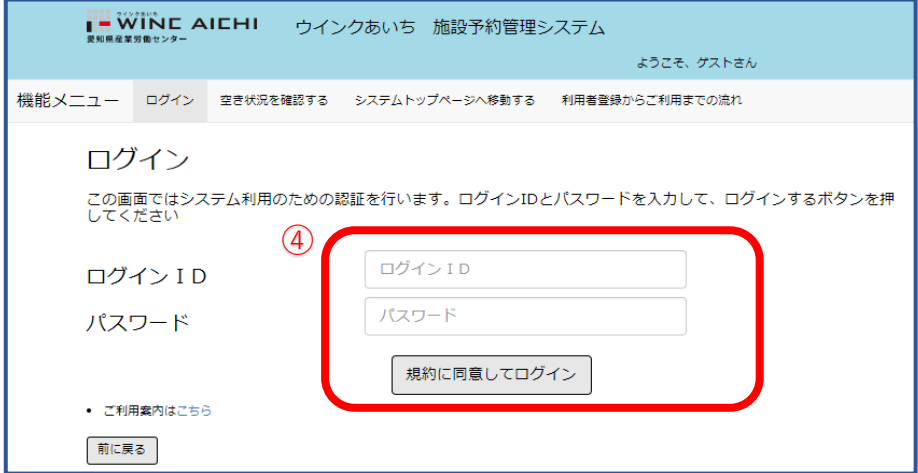

**⑤予約一覧からダウンロードしたい予約内容の右端にある"詳細へ"ボタンをクリックする。 (申請番号・利用年月日・部屋名から絞り込みいただけます)**

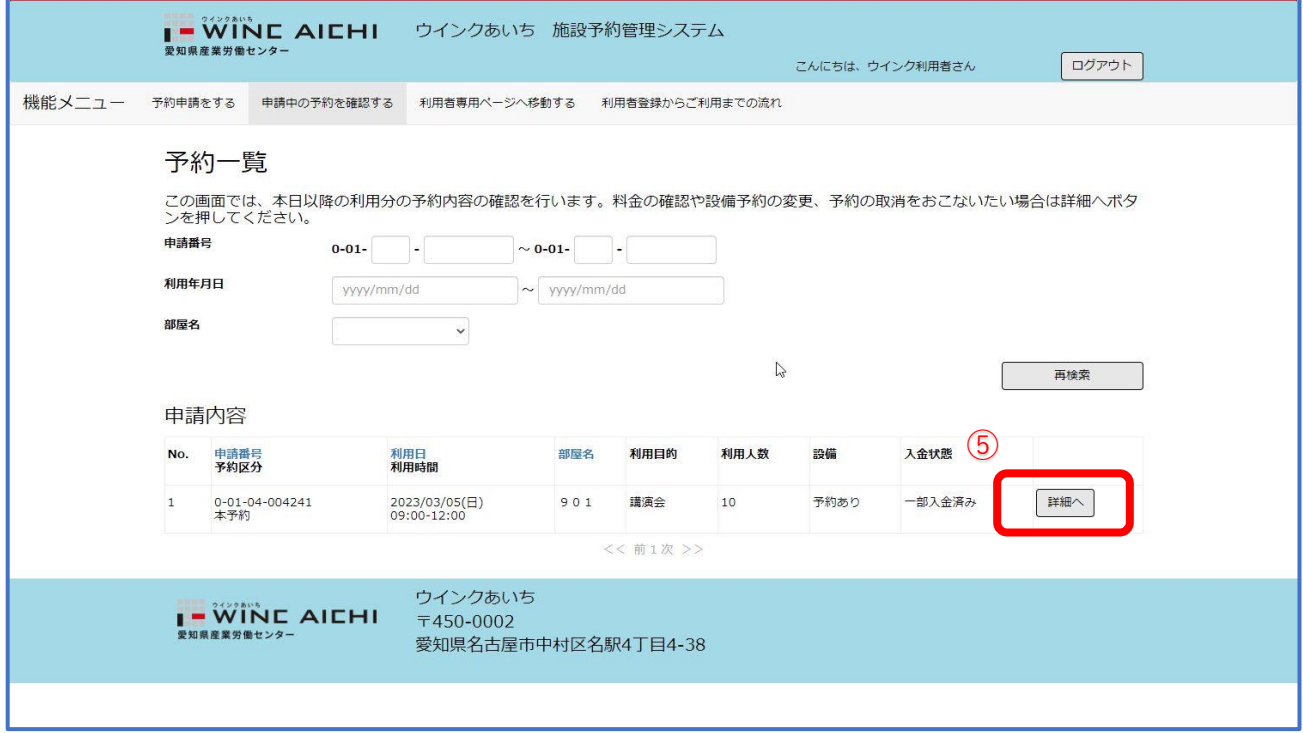

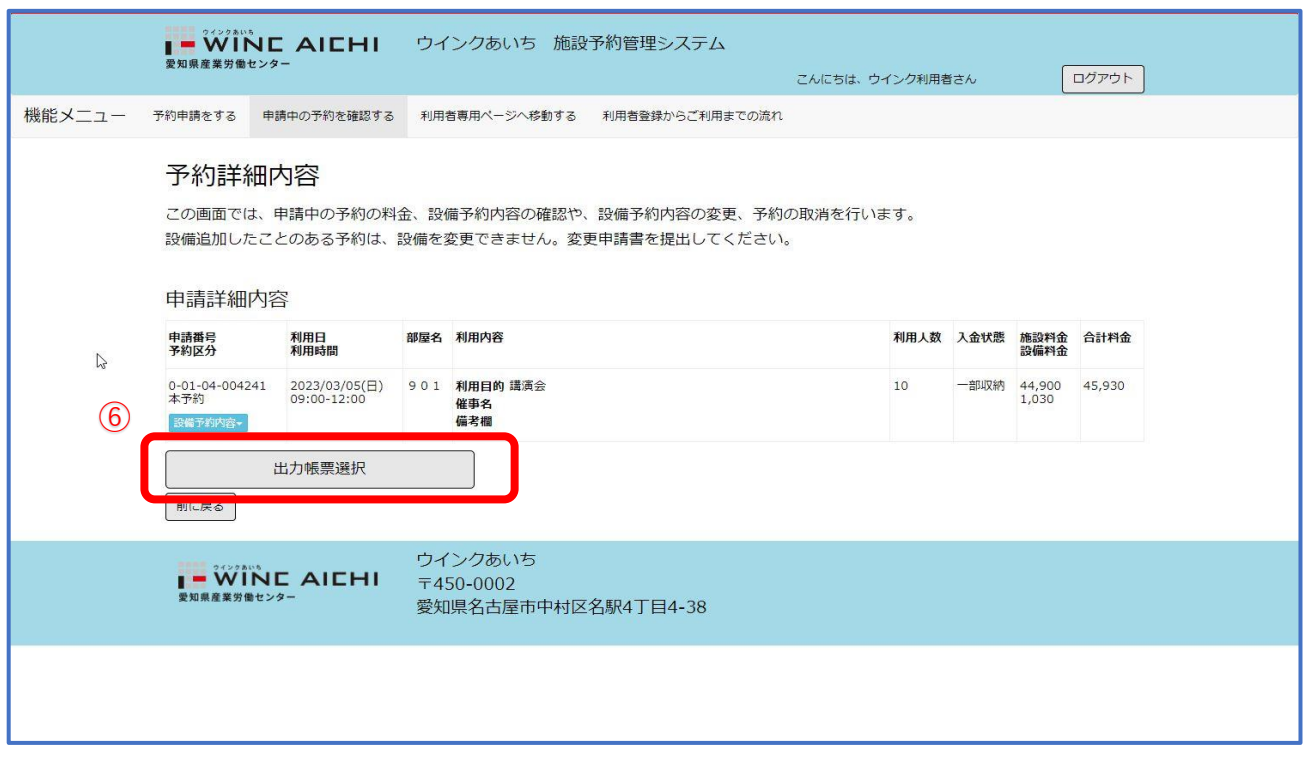

**⑥該当の予約であることを確認し、"出力帳票選択"ボタンをクリックする。**

**⑦ダウンロードしたい帳票のチェックボックスにチェックを入れ、**

"**出力"ボタンをクリックしダウンロードする。**

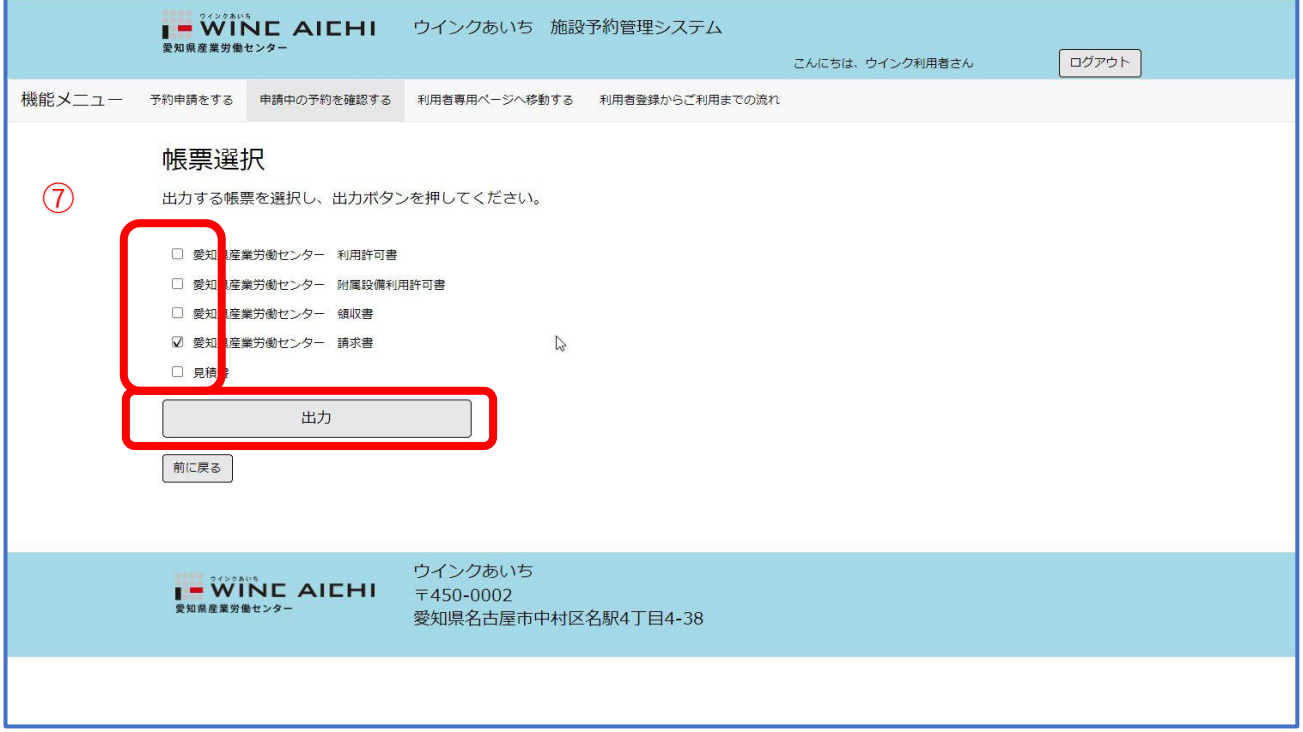